## triSearch®

Training Guide

## **SETTING UP TRICONVEY**

- Add or remove a staff member
- Set up your auto-numbering

## **Add, Edit and Delete Users**

- 1. Open triConvey to display the dashboard.
- 2. Select the 'File' tab in the top left corner and click on the triConvey settings option.
- 3. Select 'Staff & Users'.
- 4. To add a new staff member, select 'Add New' button, enter details and save. NOTE: A non-existing email will need to be used per user.
- 5. This will prompt a 'Welcome Email' to be sent to the new user's email to enter all login details.
- 6. To remove a staff member, right click the name you wish to edit and select 'Set as Former Staff'. Alternatively, open the Staff details and check the 'Former Staff' box.

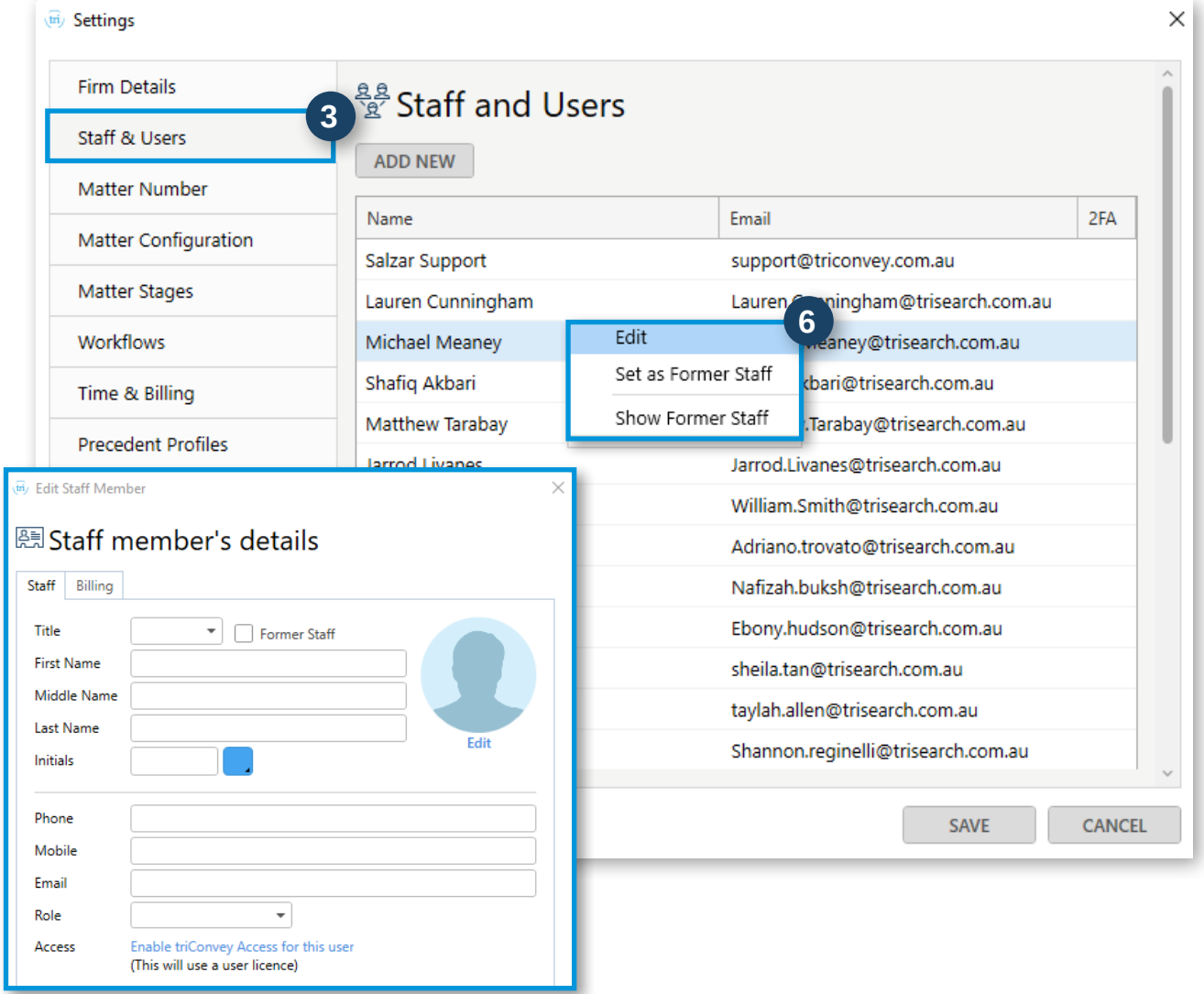

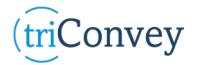

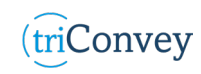

## **Auto Numbering**

- 1. Follow steps 1 & 2 in 'Add, Edit and Delete Users'.
- 2. Select 'Matter Number'.
- 3. Click the 'Use auto-number' slider at the top to edit the fields.
- 4. Add the fields you wish you include and select 'Auto-counter'.
- 5. Enter the intended digits in the 'No. of characters' and 'Start from' fields. NOTE: We recommend 4 digits so it will display with three 0's then the first digit 1 initially. To start from '0001' enter 0 as the 'Start from' field.
- 6. To remove an item, highlight it and select 'Remove' in the bottom right.
- 7. Select the arrows to move each field to its intended order. NOTE: An automatic preview is displayed above the fields.
- 8. Select 'Save' once finished.

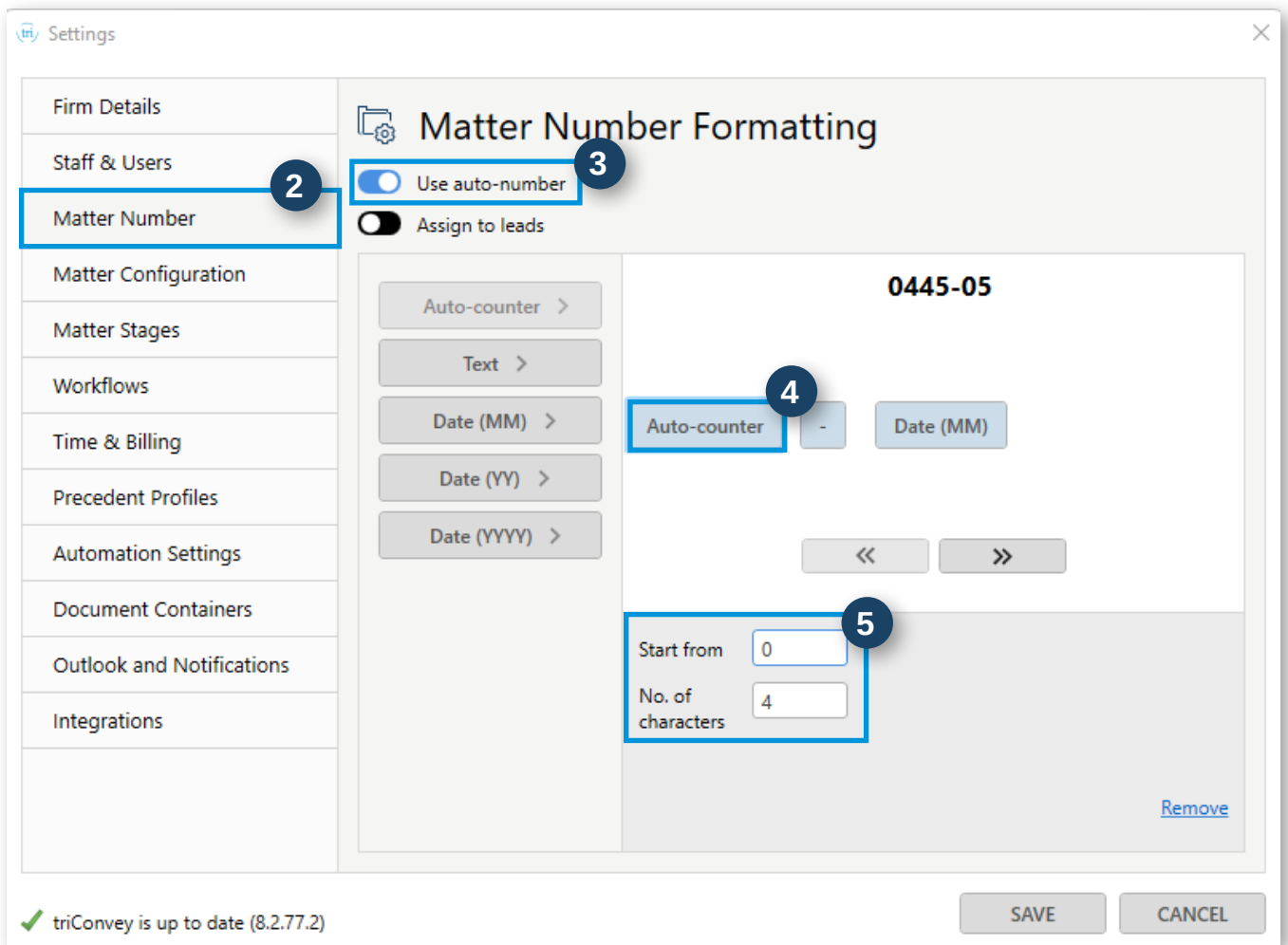